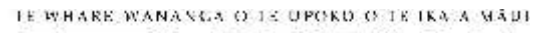

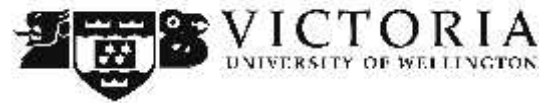

**Information Technology Services**

# **Capturing Lectures Using VStream Recorders**

This 'How-To' academic guide provides step by step instructions on recording content via VStream recorders in selected learning spaces at Victoria University

### **Table of Contents**

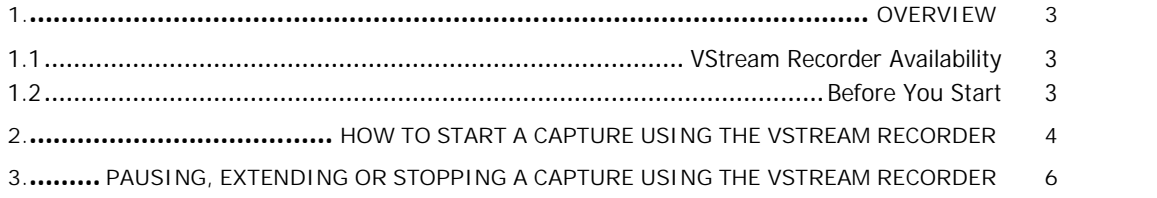

## **1. Overview**

In select learning spaces, VStream recorders are available to record lectures and automatically publish the content to Blackboard.

VStream recorders allow the capture of a video camera, any audio and the active content on screen (e.g. computer or document camera).

Academics initiate a recording by simply clicking on a desktop icon and completing a basic form. The completed capture is automatically published to a Blackboard course selected by the academic.

The VStream recorder also allows academics to pause, resume or cancel captures at any time via a web browser on the desktop computer.

#### **1.1 VStream Recorder Availability**

VStream recorders are currently available in the following locations -

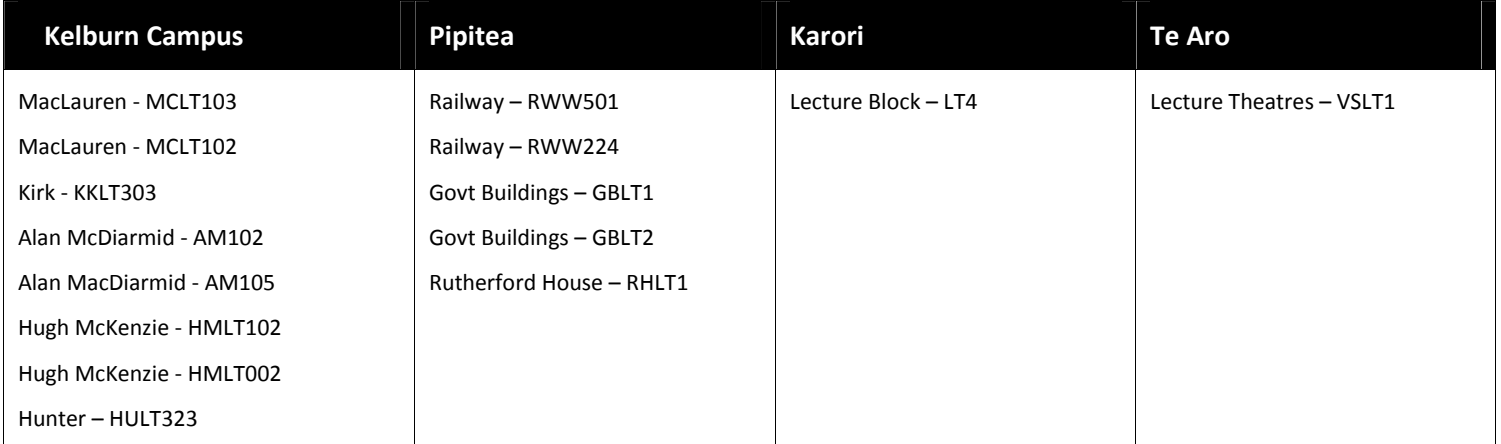

#### **1.2 Before You Start**

When using VStream recorders in any learning space, follow these rules for a successful lecture capture –

- 1. Ensure your course is enabled in VStream and Blackboard
- 2. Test recording and publishing to your course from your office first using the VStream PCAP application (make a video introducing yourself!)
- 3. In the learning space make sure you use the lectern, handheld or lapel microphone (if you walk). **Voice capture will be degraded or lost if you do not do this!**
- 4. Make sure your students are aware of the VStream recordings and how to access them through Blackboard.
- **2. How to Start a Capture Using the VStream Recorder**
	- 1. Double click Record Lecture icon on the desktop –

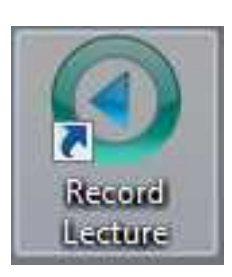

2. Log in with your STAFF username and password –

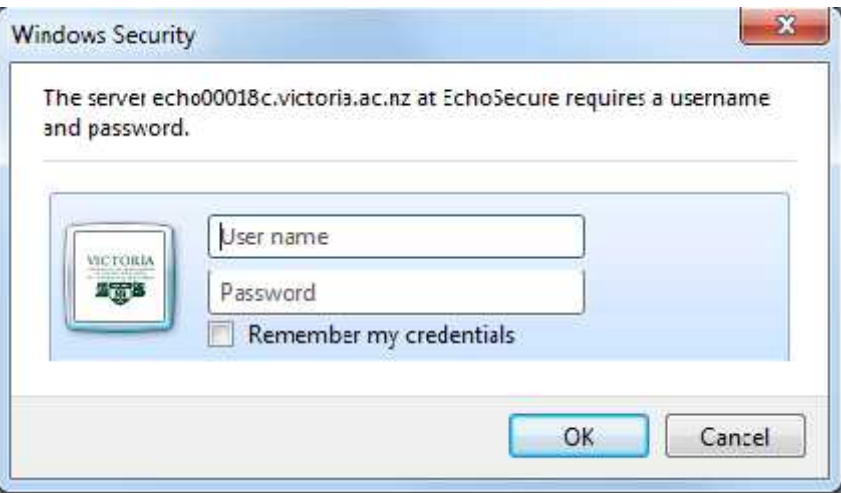

3. Click Ad Hoc Capture -

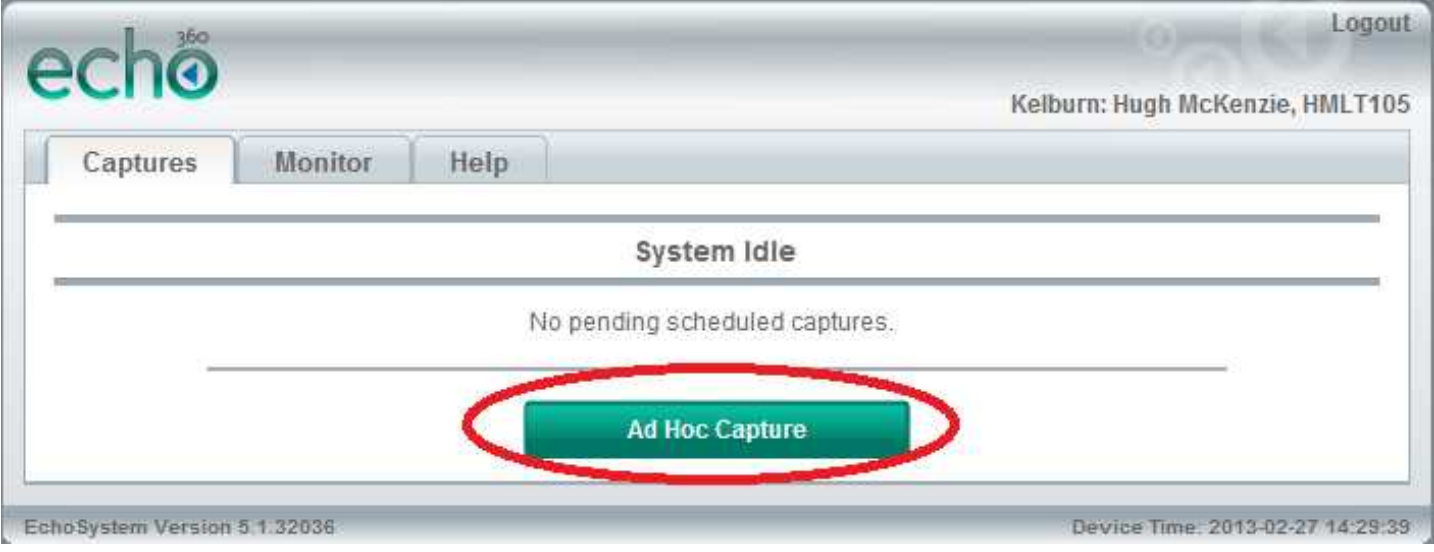

4. Fill in the details for your capture.

**This is important as this defines the length of your capture and which Blackboard course it will be published to -**

- a. **Title this capture –** The name of the video that students will understand e.g. *Lecture 1-Week 1*
- b. **How many minutes is the capture?** The length of the lecture (take into account 'overtime')
- c. **Which section is this capture for?** The Blackboard course for the lecture e.g. 13.1.ACCY101
- d. **What do you want to capture?** Ensure this is set to the right output. The default is Display/Video e.g. what's on computer screen and video camera. This can also be set to display only (computer screen and audio), audio only (create an MP3) or video only (video of lecturer presenting only)
- 5. Click '**Start Ad Hoc Capture**' to begin recording your lecture (leave this browser window open to allow recording to be paused or stopped) –

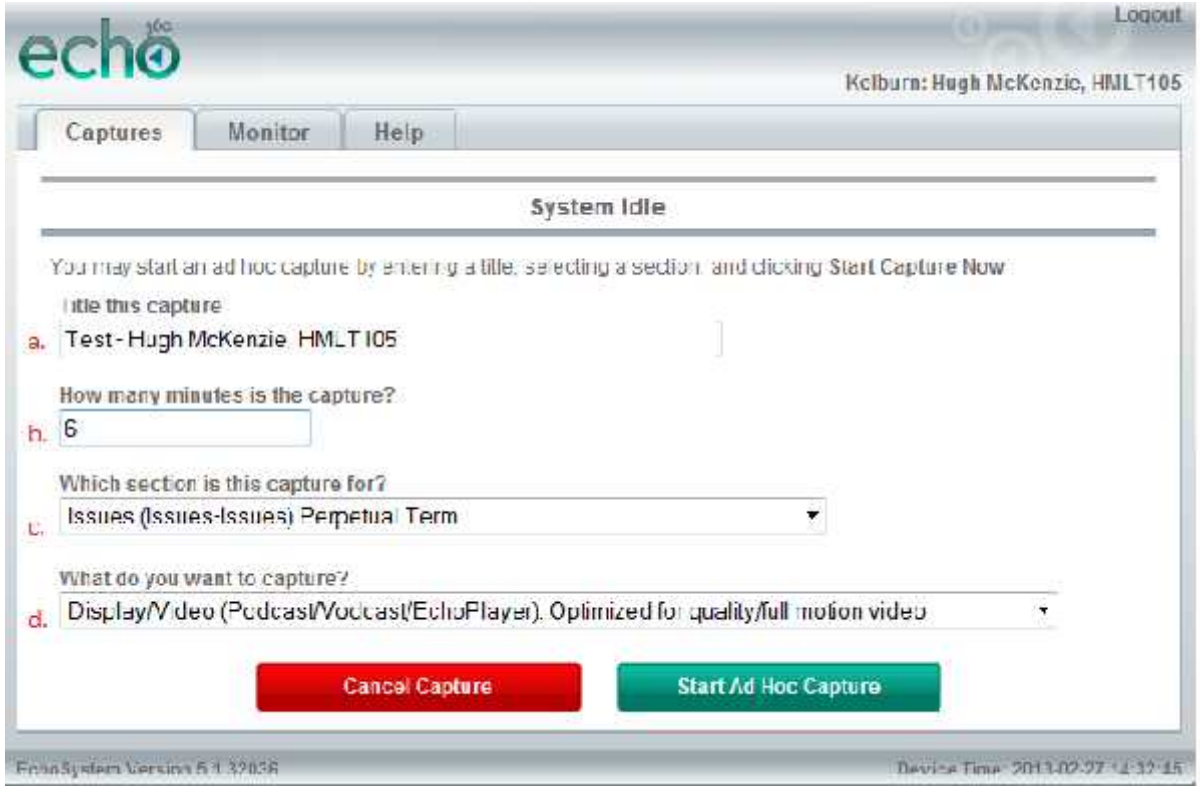

6. The recording will start and continue for the amount of minutes entered in the recording form. The recording will automatically stop and publish the video to the selected Blackboard course. You will receive an email that informs you that the capture is now available under the Blackboard course.

**Please note**: the longer your capture the longer it will take to upload to the VStream server and become available to students from Blackboard.

## **3. Pausing, Extending or Stopping a Capture Using the VStream Recorder**

If you need to pause your recording (to skip sensitive material or discussions) or stop the capture (the lecture has finished prematurely) -

- 1. On the computer desktop, click on the browser window which displays the VStream recorder controls.
- 2. To 'Pause' your recording, click on the 'Pause Capture' button. To 'Resume' your capture click on the 'Resume Capture' button.
- 3. To 'Extend' your capture over the original defined minutes, click on 'Extend Capture' and enter the amount of minutes required.
- 4. To 'Stop' your capture, click on the 'Stop Capture' button and confirm the recordings end. The content recorded up to this point will be published to Blackboard.

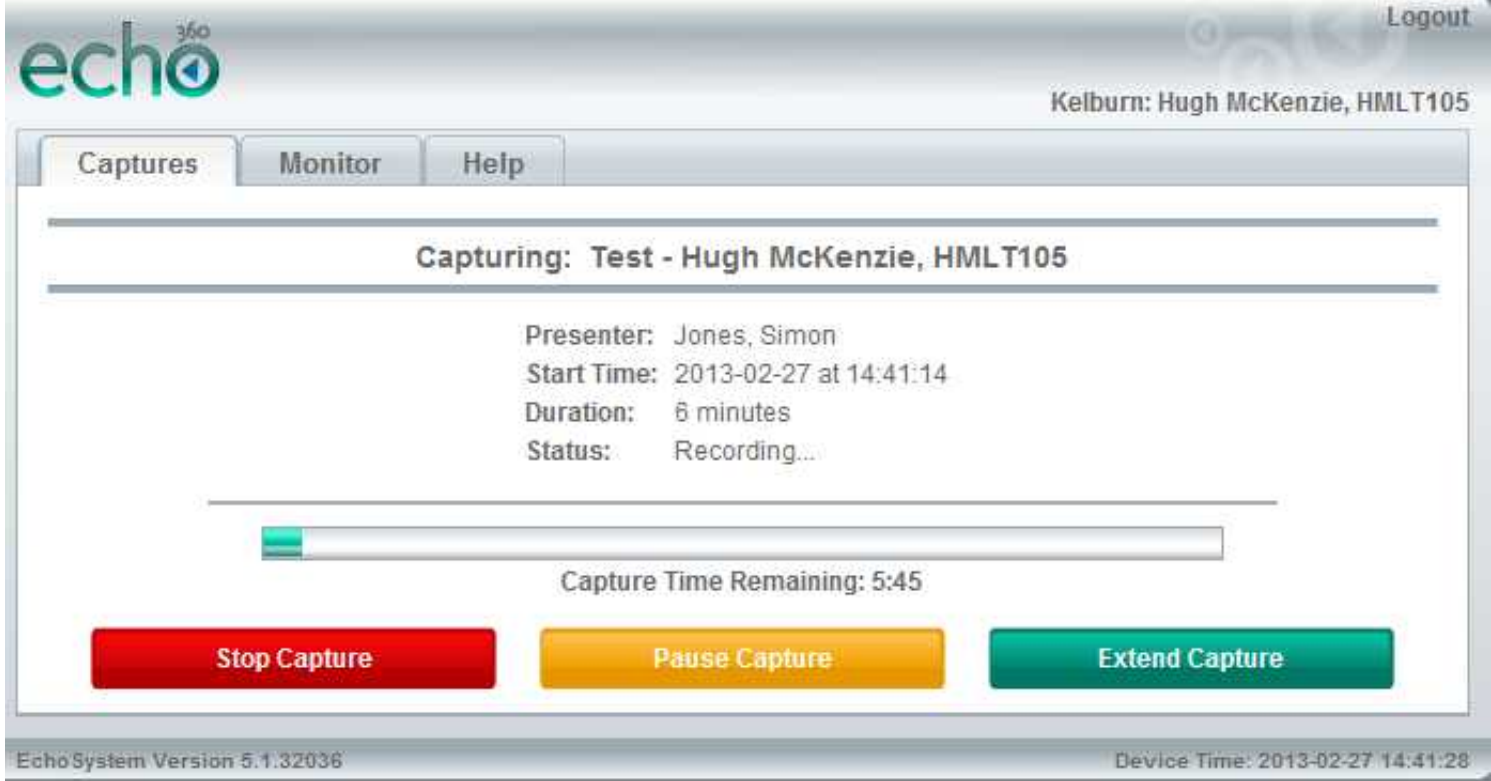